# AK-020 FAQ

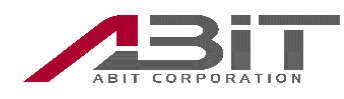

# 目次

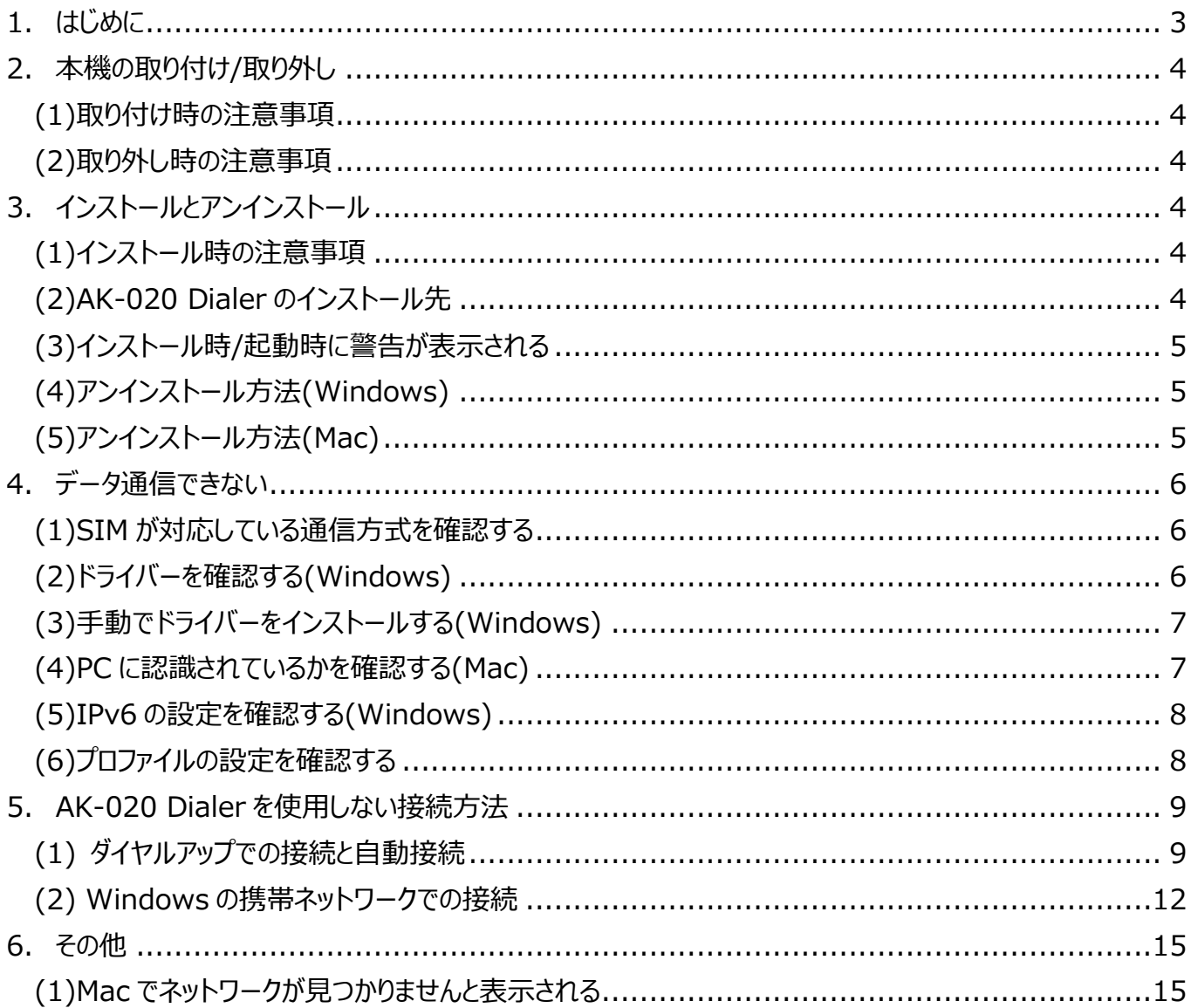

# <span id="page-2-0"></span>**1. はじめに**

本書には USB 型 3G 通信端末"AK-020"(以降本機とする)の FAQ を記載しております。 最新の情報および取扱説明書等につきましては、弊社ホームページ(下記 URL)をご確認ください。

http://www.abit.co.jp/support/info/ak020.html

ご不明な点などがございましたら、エイビットサポートセンターまでお問い合わせください。

エイビットサポートセンター 受付時間:月曜日~金曜日 10:00~17:00 (土・日祝日および当社休日を除く) 電話番号:042-655-7288 (通話料有料)

## <span id="page-3-0"></span>**2. 本機の取り付け/取り外し**

#### <span id="page-3-1"></span>**(1)取り付け時の注意事項**

・本機を USB ポートに接続すると、まず CD ドライブとして認識されますが、数秒後 USB 端末として認識されます。 ・インストールは初回のみ行ってください。

#### <span id="page-3-2"></span>**(2)取り外し時の注意事項**

パソコンから本機を取り外す際は、AK-020 Dialer を終了させてから取り外してください。

# <span id="page-3-3"></span>**3. インストールとアンインストール**

#### <span id="page-3-4"></span>**(1)インストール時の注意事項**

パソコンに本機を接続すると、ゼロインストール機能によりインストーラが自動で起動しますが、 お使いのパソコンによっては CD ドライブにみえるだけで起動しない場合があります。 その際は CD ドライブを開いて Setup.exe を実行してください。

#### <span id="page-3-5"></span>**(2)AK-020 Dialer のインストール先**

ご利用の場合は、AK-020 Dialer のインストール時に、 「追加機能の選択」の「インストール先フォルダ」でインストール先を変更することができます。 初期状態では、下記へインストールされます。 <Windows> C:¥Program Files¥AK-020 Dialer

<Mac OS> Macintosh HD

#### <span id="page-4-0"></span>**(3)インストール時/起動時に警告が表示される**

AK-020 Dialer のセットアップ時や起動時に、下記の様な「ユーザーアカウントの制御」の画面が表示された場合は、 「はい」をクリックして先に進めてください。

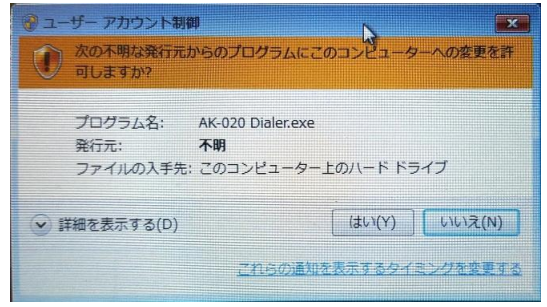

### <span id="page-4-1"></span>**(4)アンインストール方法(Windows)**

「コントロールパネル」→「プログラムと機能」をクリックします。 「AK-020 Dialer」をダブルクリックするとアンインストーラーが起動します。 画面に従ってアンインストールを完了させます。

#### <span id="page-4-2"></span>**(5)アンインストール方法(Mac)**

「アプリケーション」→「AK-020 Dialer」をクリックします。 Uninstall.app をダブルクリックするとアンインストーラーが起動します。 画面に従ってアンインストールを完了させます。

# <span id="page-5-0"></span>**4. データ通信できない**

#### <span id="page-5-1"></span>**(1)SIM が対応している通信方式を確認する**

本機は W-CDMA 方式の通信方式に対応しています。 CDMA 方式には対応しておりません。 ご利用になる SIM の対応している通信方式をよく確認してお使いください。

#### <span id="page-5-2"></span>**(2)ドライバーを確認する(Windows)**

「コントロールパネル」→「デバイスマネージャ」から本機のドライバーが正しく設定されているか確認します。

```
・正しく認識されている例
```
※ポート (COM と LPT) とモデムのドライバーを確認

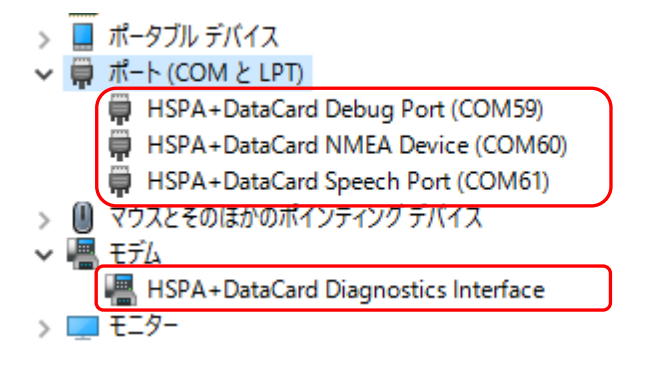

・正しく認識されていない例

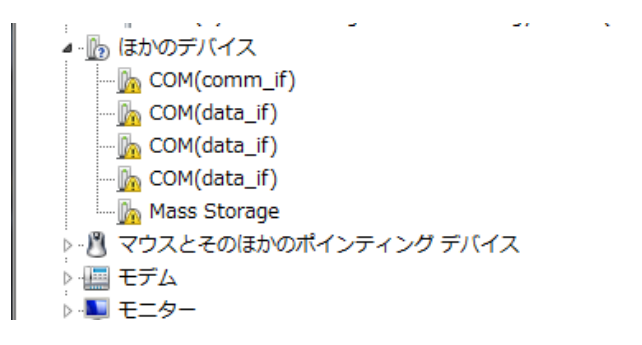

#### <span id="page-6-0"></span>**(3)手動でドライバーをインストールする(Windows)**

本機のドライバーが正しくインストールできなかった場合は、手動でドライバーをインストールしてください。

```
※Windows 7 の場合
    \eta , and consider section is seen as positions.
  └─'『『 通信ポート (COM1)
▲ ■ ほかのデバイス
 COM(comm_if)
♪ ■ マウスとそのほかのポインティング デバイス
▷ 編 モデム
▶ ■ モニター
♪ - ● ユニバーサル シリアル バス コントローラー
```
#### AK-020 Dialer のインストール時に指定したフォルダの下にある Driver フォルダを指定します。

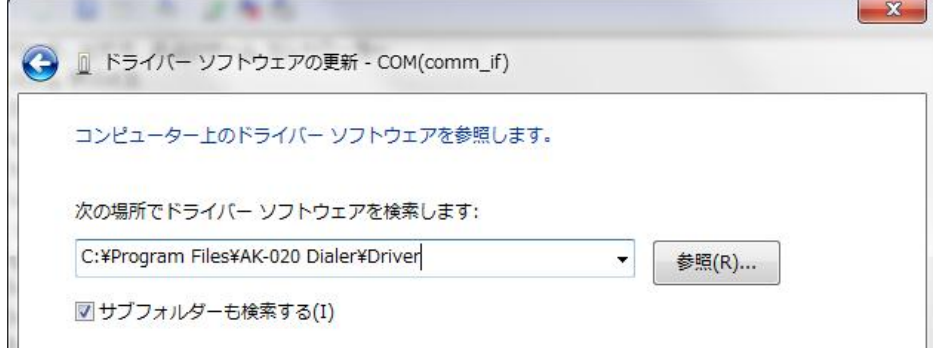

#### <span id="page-6-1"></span>**(4)PC に認識されているかを確認する(Mac)**

「Apple メニュー」→「この Mac について」→「詳しい情報」→「システムレポート」→「USB」を選択し、 本機の型番「AK-020」と詳細が表示されていることを確認します。

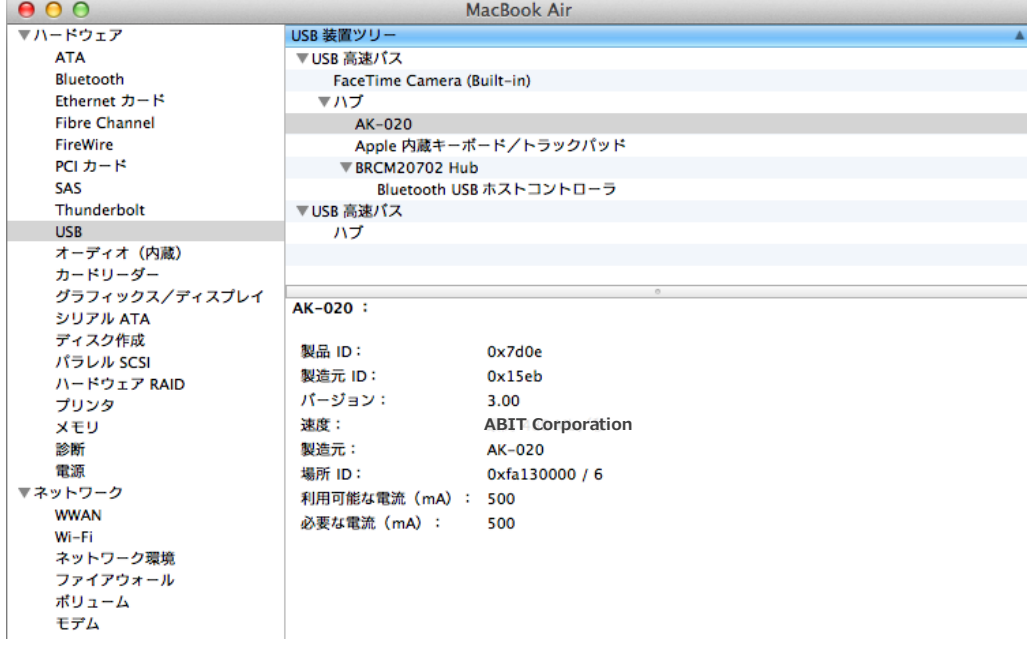

#### <span id="page-7-0"></span>**(5)IPv6 の設定を確認する(Windows)**

IPv6 に対応していないネットワークがあるので、うまく接続できない場合は、 下記の手順で IPv6 の設定を無効にしてください。 ※Windows 10 の場合 「コントロールパネル」→「ネットワークと共有センター」→「アダプターの設定の変更」 →「USBDEVICE」のプロパティ→「ネットワーク」にある、IPv6 に関するチェックをはずす。

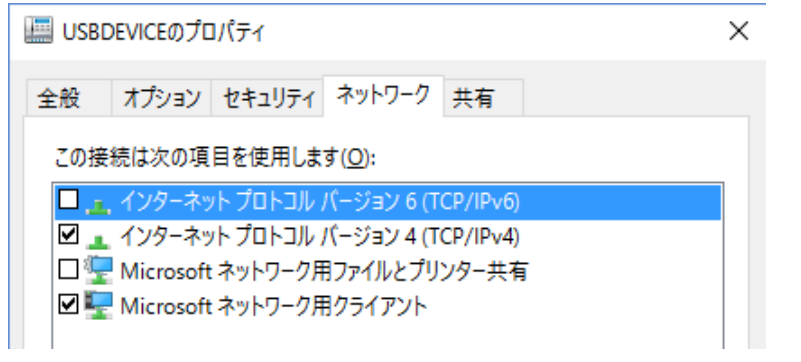

#### <span id="page-7-1"></span>**(6)プロファイルの設定を確認する**

データ通信を利用するためには、SIM の提供事業者から指示されたデータを正しく設定する必要があります。 お使いの SIM の情報を正しく入力してください。

 $\overline{\phantom{a}}$ 

また、アクセス番号には"\*99#"を設定してください。

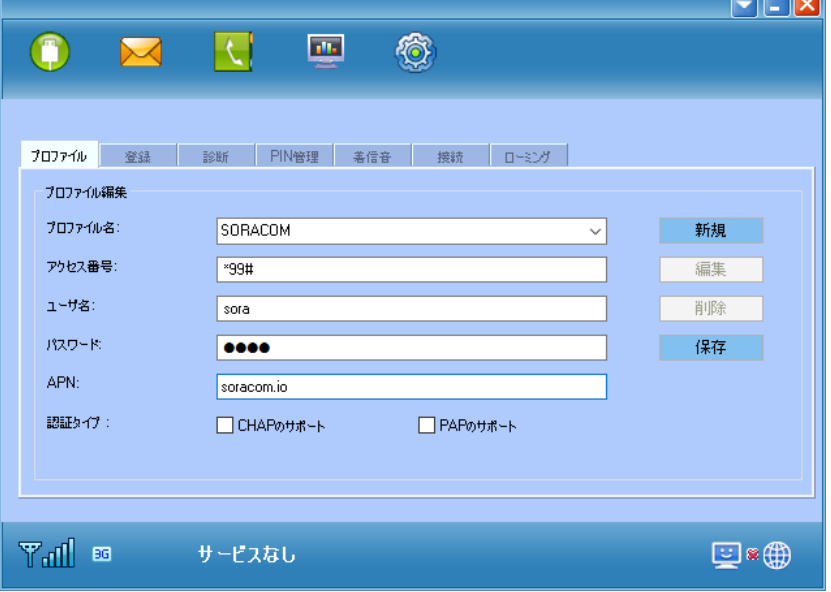

# <span id="page-8-0"></span>**5. AK-020 Dialer を使用しない接続方法**

#### <span id="page-8-1"></span>**(1) ダイヤルアップでの接続と自動接続**

Windows のダイヤルアップでデータ通信を行う場合、以下のような設定を行ってください。 バッチファイルを適宜作成することで、PC 起動時に自動的に接続することが可能になります。

■Windows 10の場合

AK-020 Dialer とドライバーを PC へインストールします。 ドライバーは本機の初回挿入時に、自動的にインストールされます。 正常にインストールされない場合は、下記を確認・お試しください。 ・デバイスマネージャでドライバーのインストール状況を確認 ・本機を PC へ抜き差し、PC の再起動などを実施 ・AK-020 Dialer の再インストール

AK-020 Dialer を起動し、手動で接続できることを確認します。(必ず実施してください) 接続できない場合は、上記を確認・お試しください。

ダイヤルアップ接続を作成します。

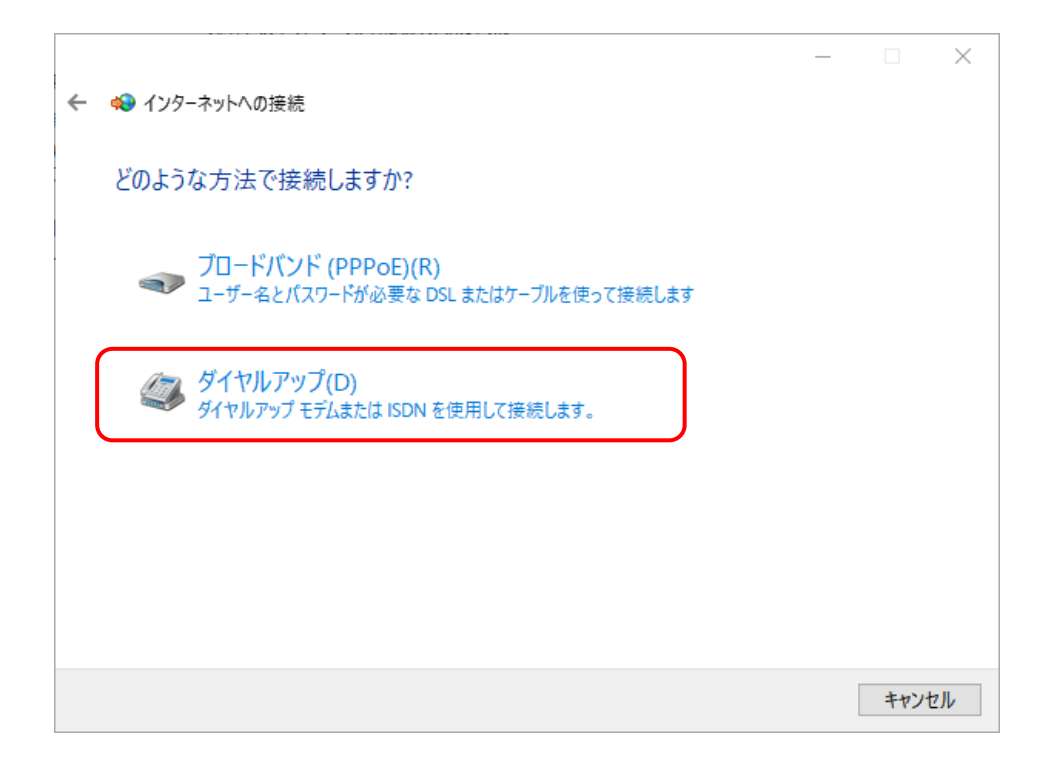

接続名のほか、必要な情報を適宜入力します。

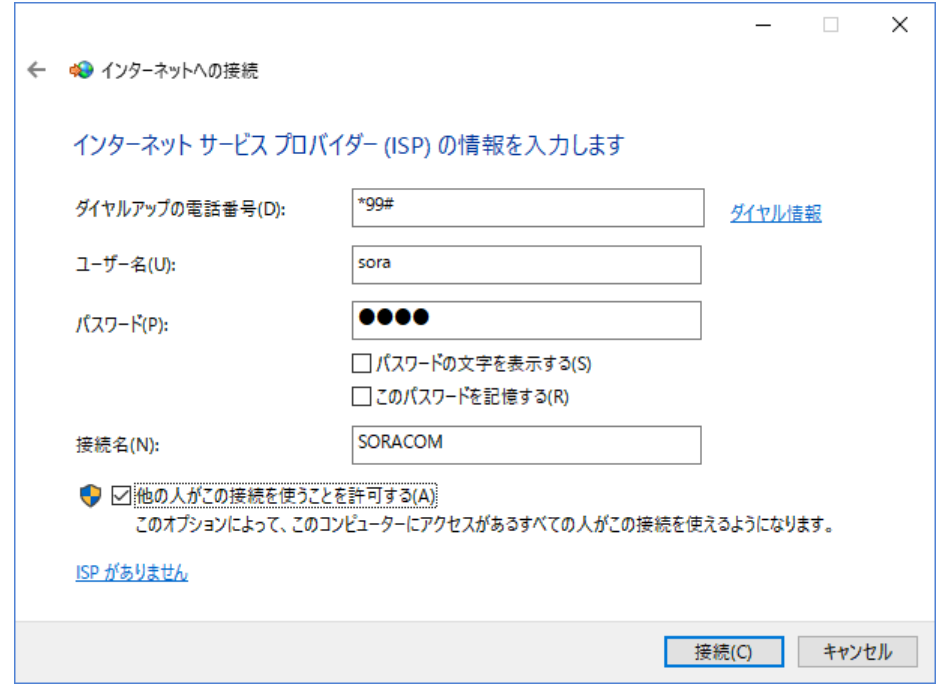

# 接続中の画面で[スキップ]をクリックします。

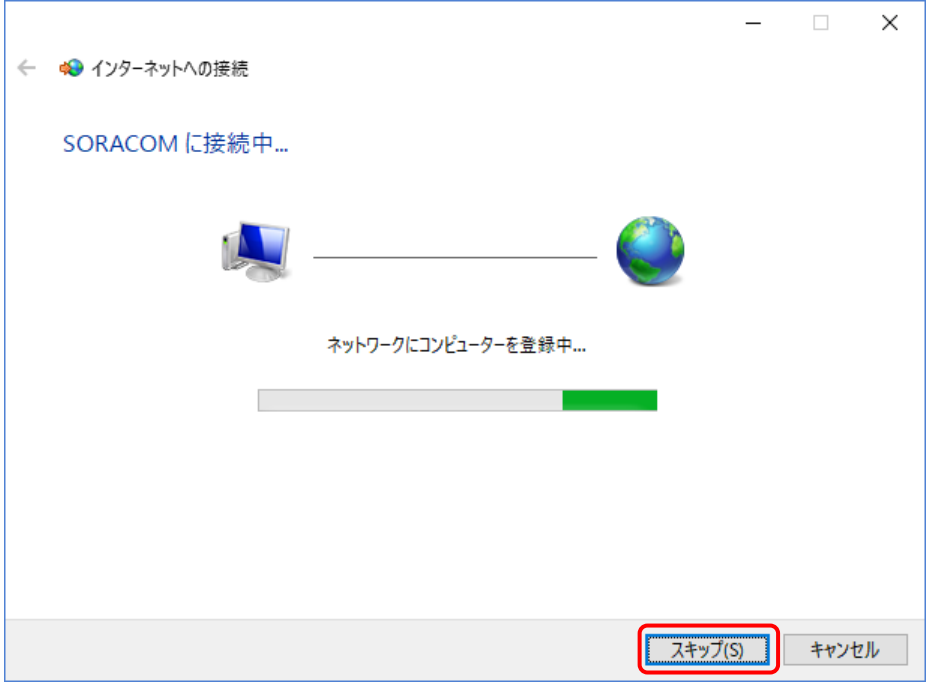

作成されたダイヤルアップ接続を右クリックしてプロパティを表示させます。

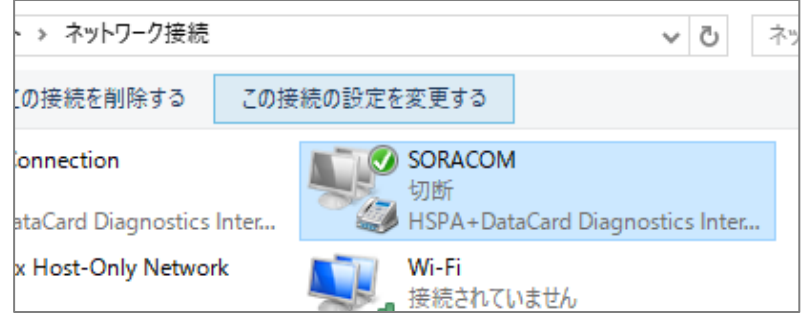

#### ネットワークの IPv6 のチェックを外します。

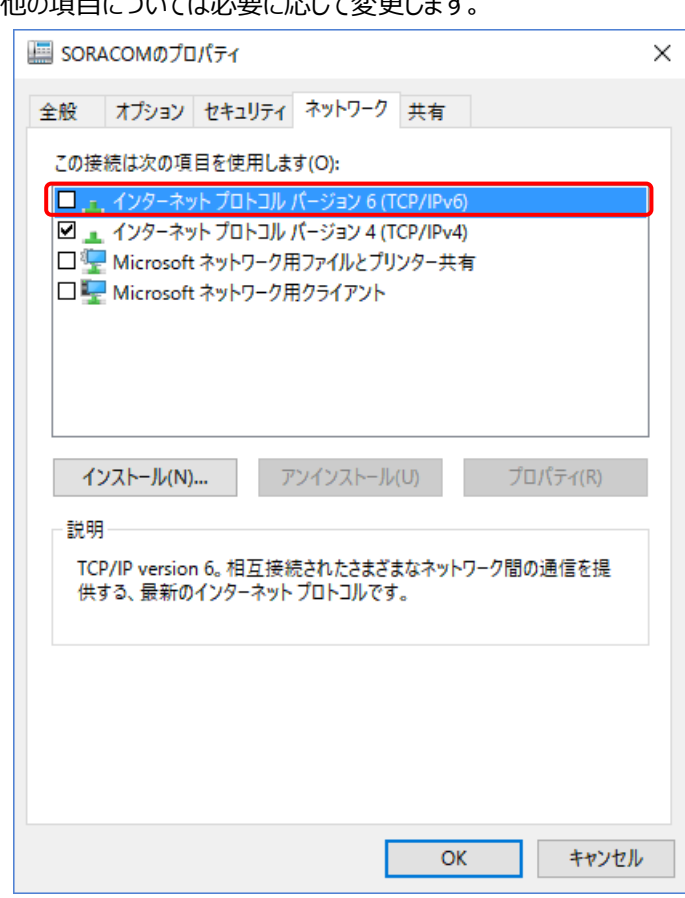

その他の項目については必要に応じて変更します。

作成したダイヤルアップ接続から、ネットワークに接続できることを確認します。

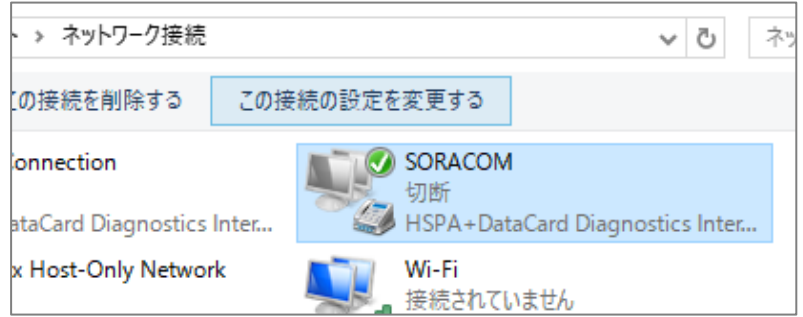

接続に失敗する場合は、設定の再確認や再起動をしてください。

#### <span id="page-11-0"></span>**(2) Windows の携帯ネットワークでの接続**

Windows の携帯ネットワーク(モバイルブロードバンド)でデータ通信を行う場合、以下のような設定を行ってください。

※携帯ネットワークでの接続は、SMS 付きではないデータのみの SIM ではご利用いただけません。

■Windows 10の場合

本機がパソコンにモデムとして認識されると、ネットワーク接続に[携帯電話]という接続先が作られます。

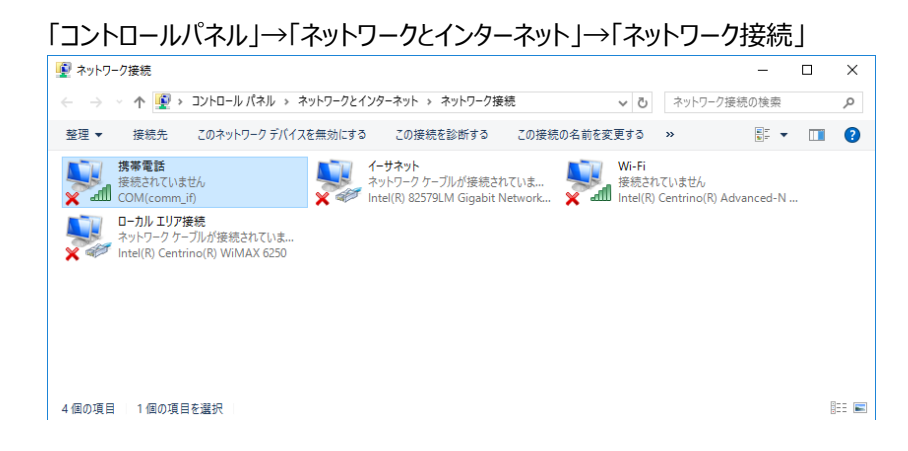

この[携帯電話]をダブルクリックすると「ネットワークとインターネット」の設定画面が表示されます。 表示されている携帯ネットワークの名前を選択し、詳細オプションの設定を行います。

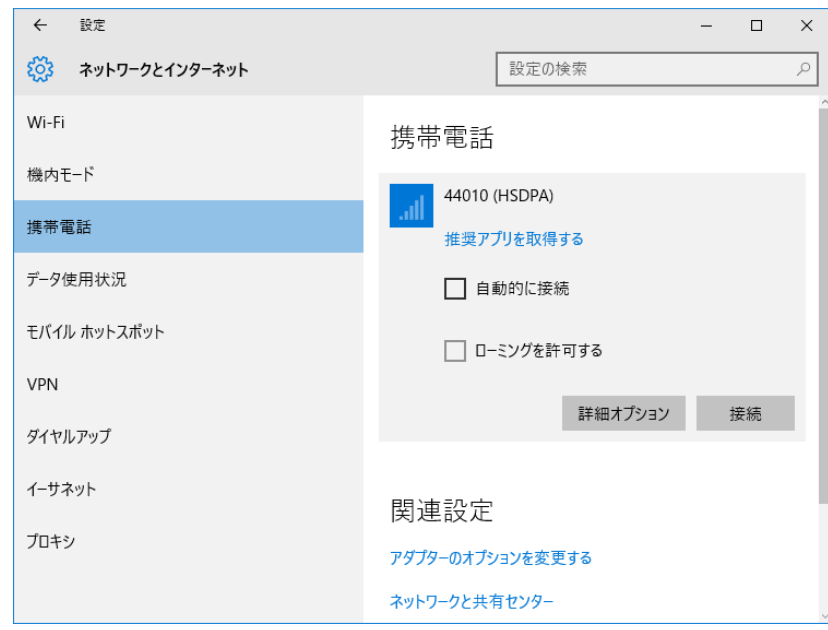

※DOCOMO 系は 44010、SoftBank 系は 44020 と表示されます。

インターネット APN の追加を行います。

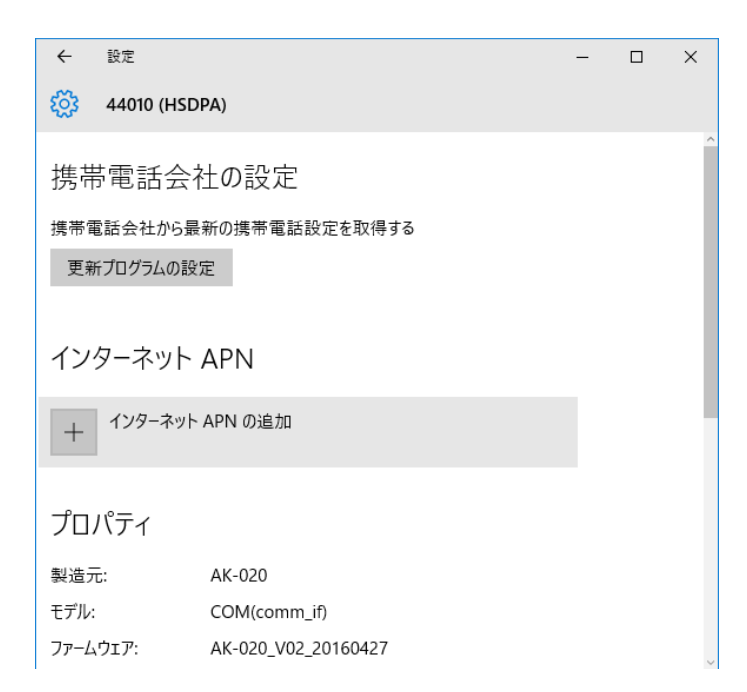

プロバイダまたはネットワーク管理者から指定された設定を入力、選択します。

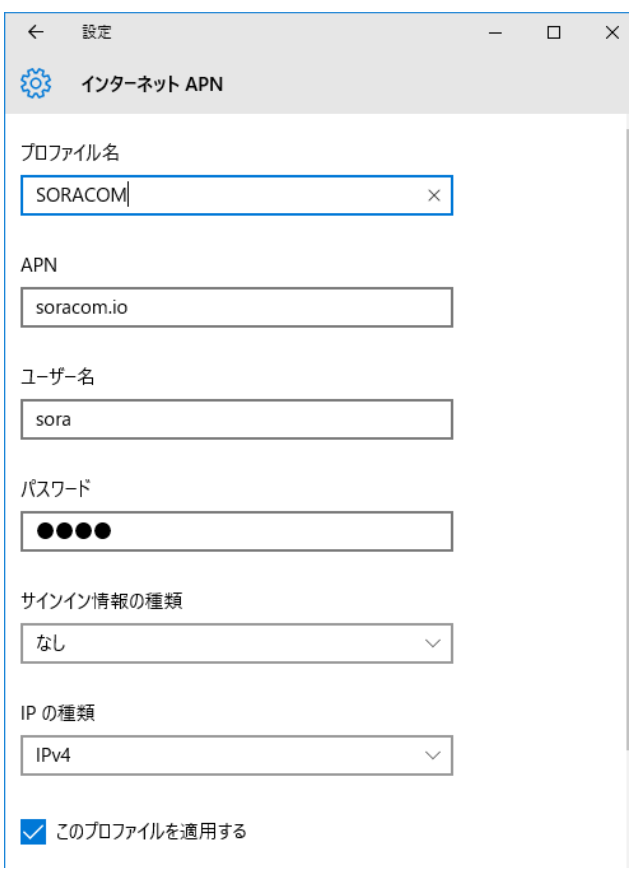

※IP の種類は IPv4 を選択するとつながりやすい

※接続に失敗する場合は、「接続の方法」が COM(comm\_if)かを確認してください。

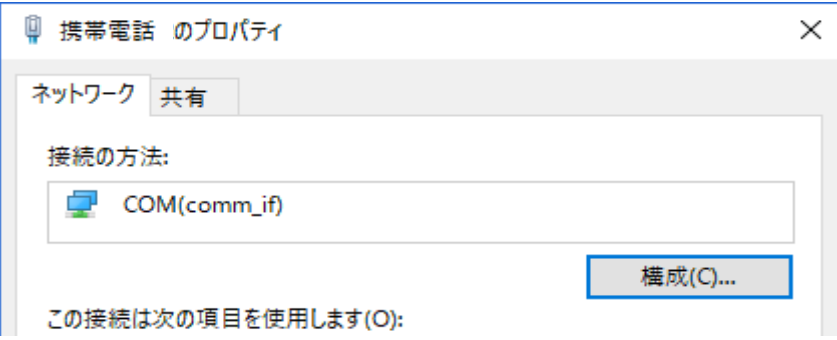

# <span id="page-14-0"></span>**6. その他**

#### <span id="page-14-1"></span>**(1)Mac でネットワークが見つかりませんと表示される**

データ専用 SIM の場合、Dialer のステータス表示に"ネットワークが見つかりません"と表示されることがありますが、 これは音声回線が見つからない事が原因であり、ネットワーク検索でネットワーク名が表示されていれば、 問題なくデータ通信を行う事ができます。

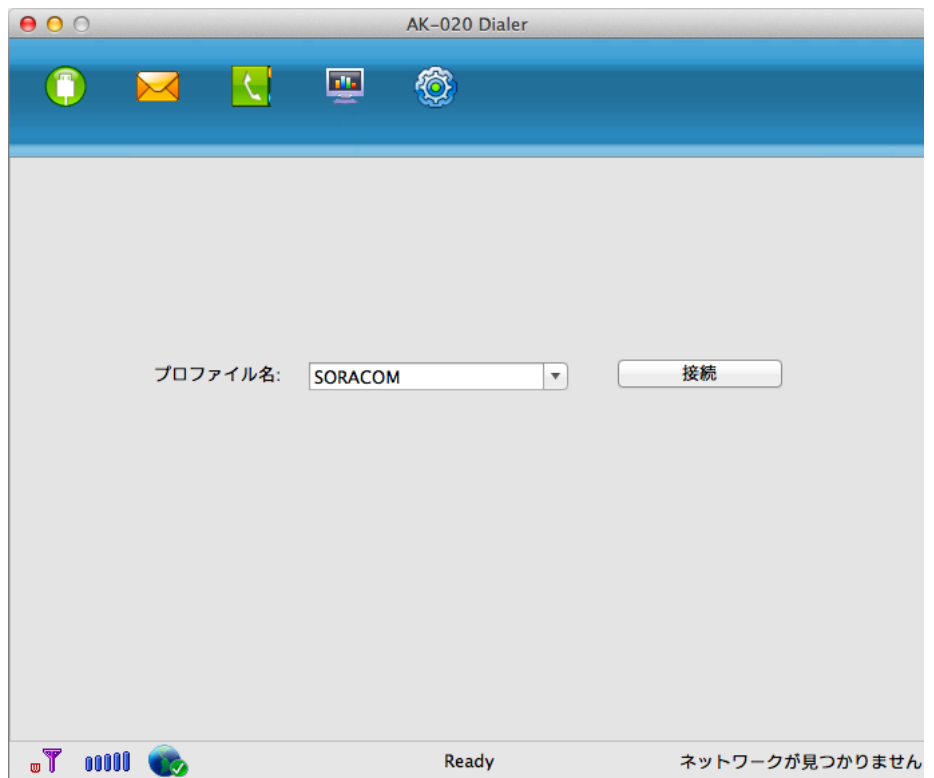

■本体に格納されている AK-020 Dialer の場合

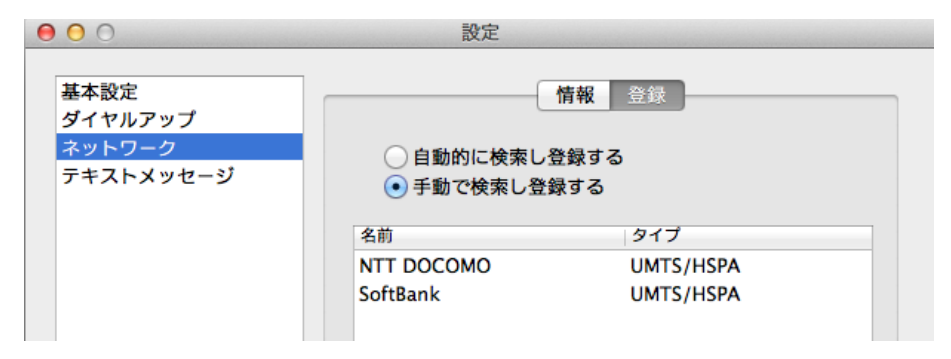

# ■2016年9月16日リリース以降のAK-020 Dialerの場合

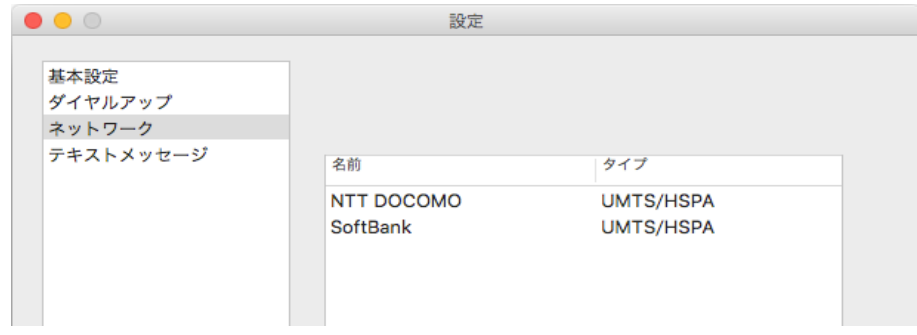